**Nejpozději den před konáním semináře Vám bude na Váš kontaktní email zaslána zpráva se žádostí o registraci do události Webex (pokud tuto zprávu neobdržíte, doporučujeme Vám zkontrolovat si nevyžádanou poštu; jedná se o automaticky rozesílanou zprávu, která může být vyhodnocena jako spam):**

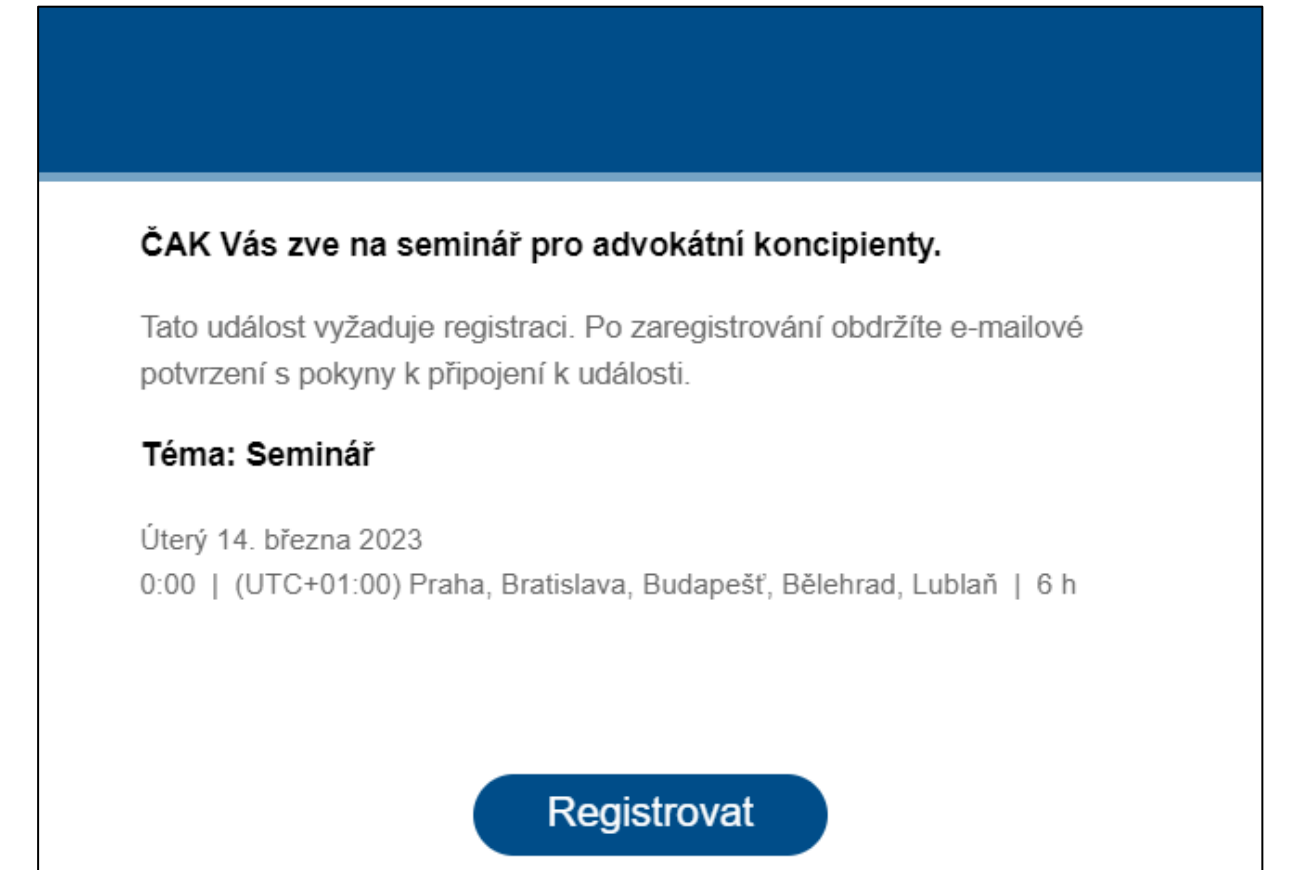

**Klikněte na tlačítko "Registrovat", následně se Vám otevře webový prohlížeč se základními informacemi o semináři:**

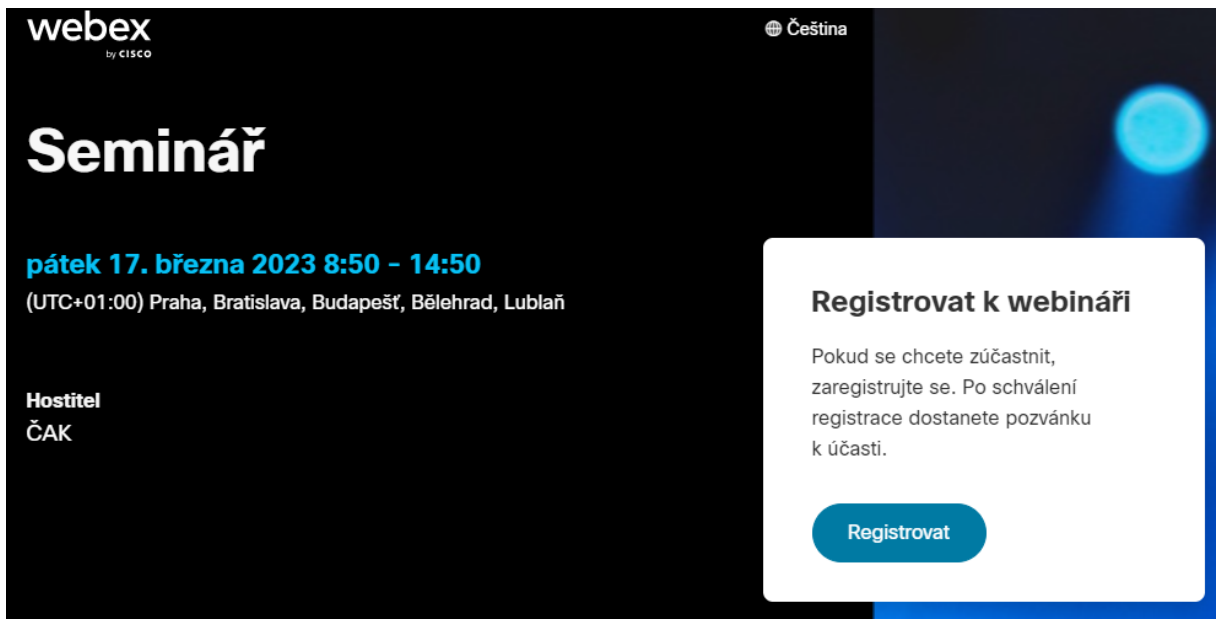

## **Kliknutím na tlačítko "Registrovat" zahájíte registraci:**

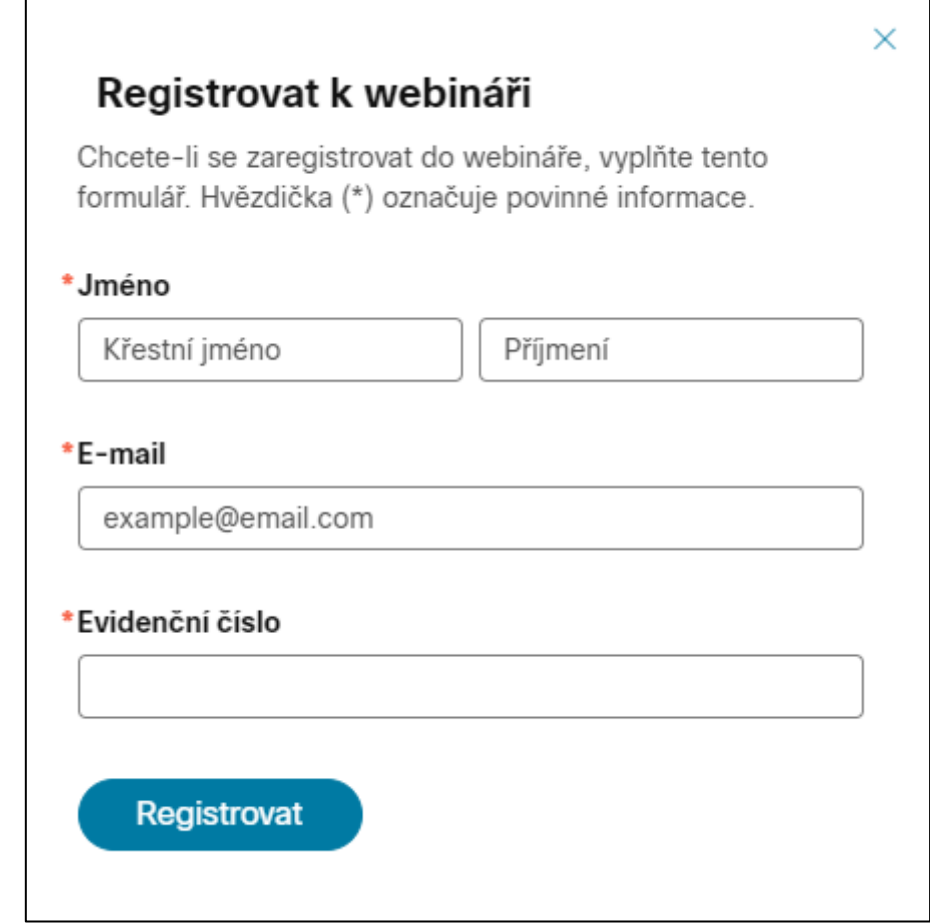

**Vyplňte jméno, příjmení, e-mailovou adresu, Vaše evidenční číslo a údaje potvrďte tlačítkem "Registrovat".** 

**Po úspěšném vyplnění formuláře se Vám zobrazí potvrzení odeslání registrace:**

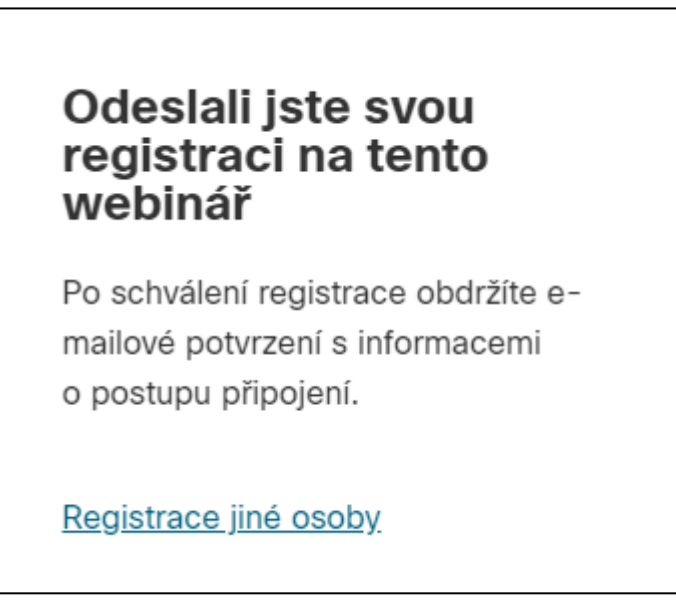

**Na Váš kontaktní email Vám přijde zpráva s registračními údaji (tyto údaje si poznamenejte pro případ, že byste při vstupu na seminář u sebe tuto zprávu neměli:**

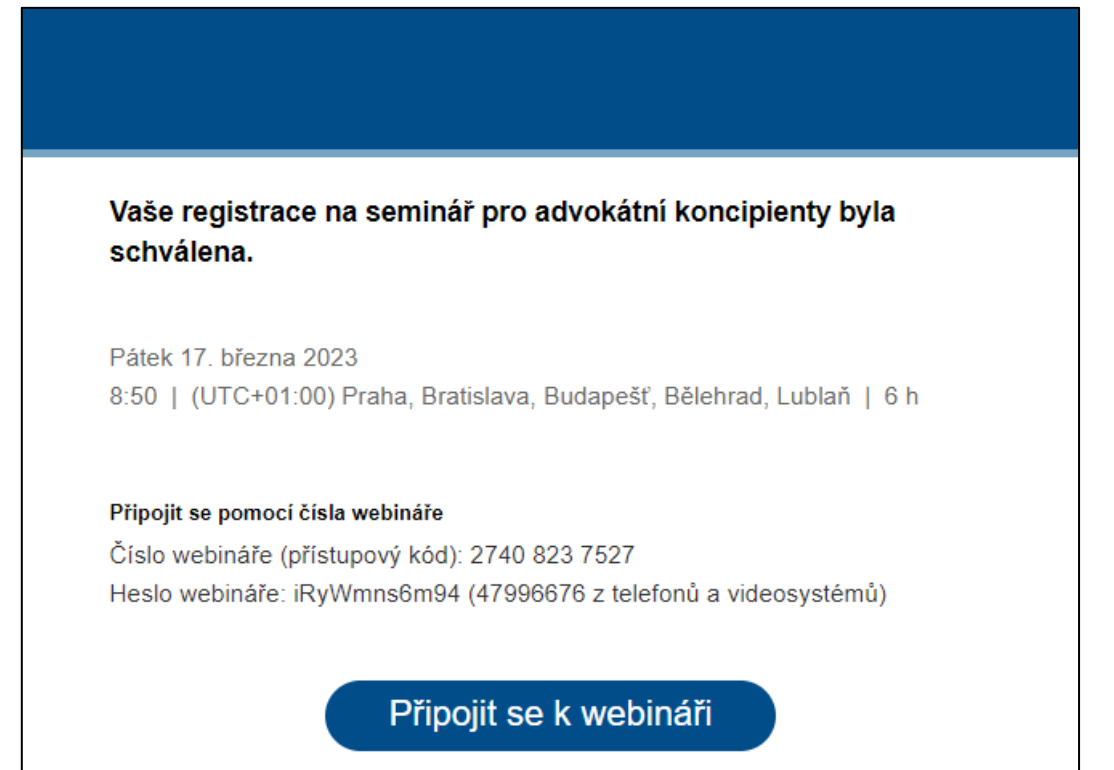

Po zahájení semináře se připojte k události prostřednictvím tlačítka "Připojit se k webináři", **které najdete v e-mailu o potvrzení schválení registrace (viz obrázek výše).**

**Nyní se Vám otevře webový prohlížeč s webovou stránkou** *webex.com.*

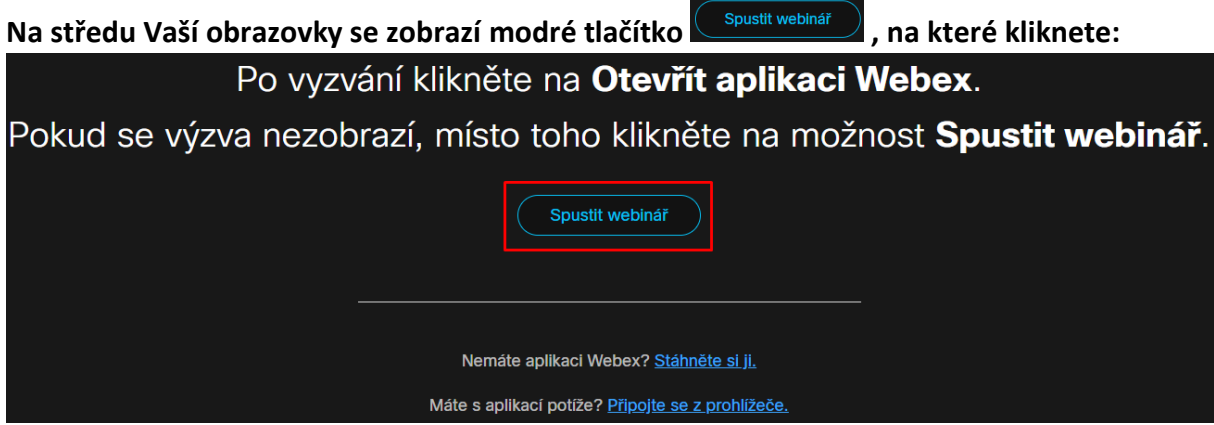

**Kliknutím se spustí instalace, následně se otevře samotná aplikace.**

**Upozornění:** *pokud se nespustila instalace aplikace, je třeba kliknout na odkaz* **.**  *Do vašeho počítače se Vám stáhne aplikační soubor "webex.exe", který otevřete a naistalujete. Aplikace se po instalaci sama spustí.*

**Po spuštění aplikace zadejte přístupové údaje\*:** 

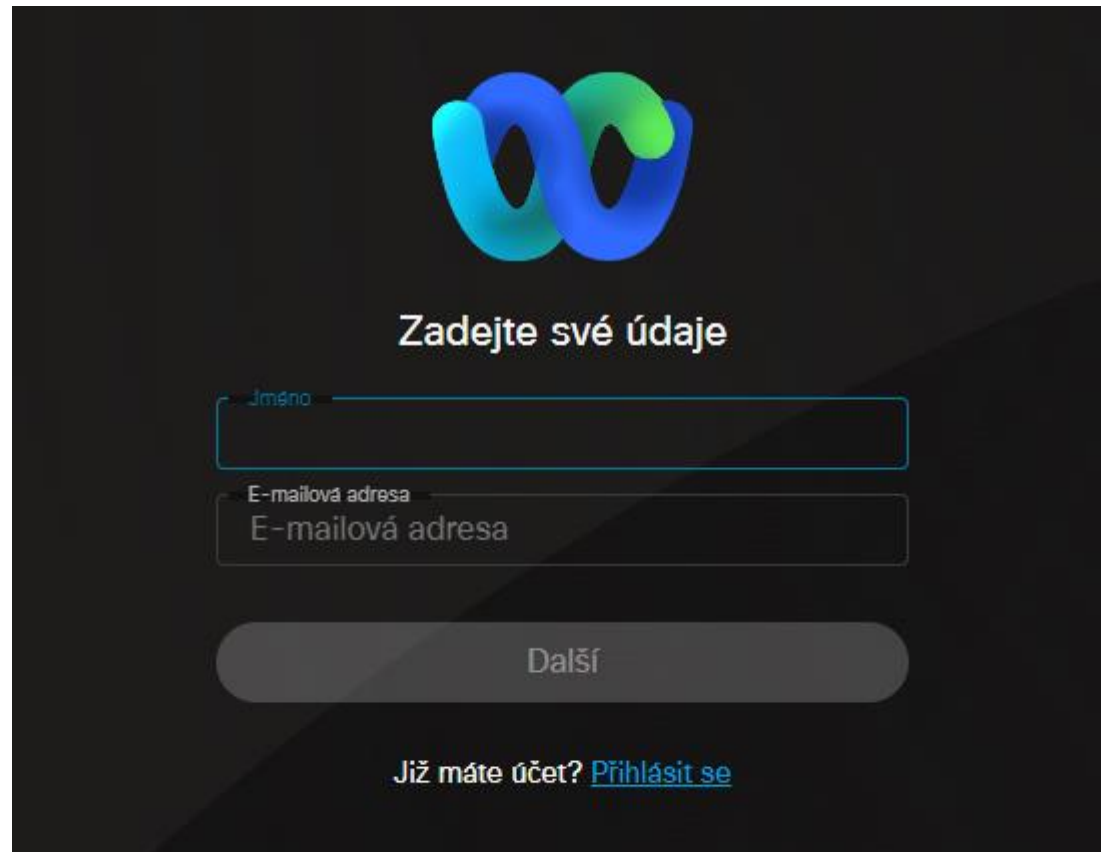

## **\*Je důležité zadat stejné údaje, jaké jste vyplnili při registraci**.

Následně klikněte na tlačítko "Další", po přihlášení se dostanete na stránku, ze které se **připojíte k webináři kliknutím na zelené tlačítko:**

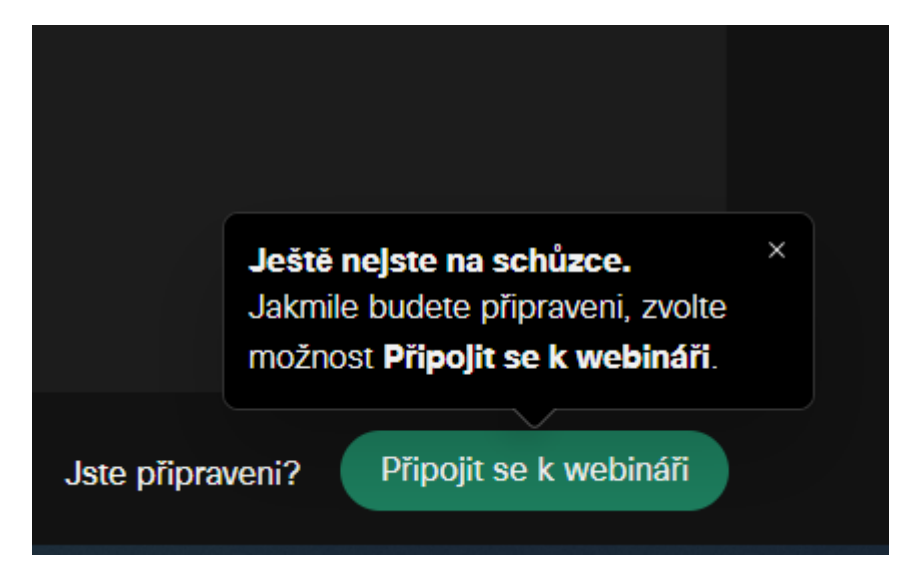

**Přejete-li si v průběhu semináře zaslat dotaz přednášejícímu, zobrazte si panel konverzace pomocí tlačítka se symbolem "bubliny" a následně vyberte v příjemci "ČAK (hostitel, přednášející)":**

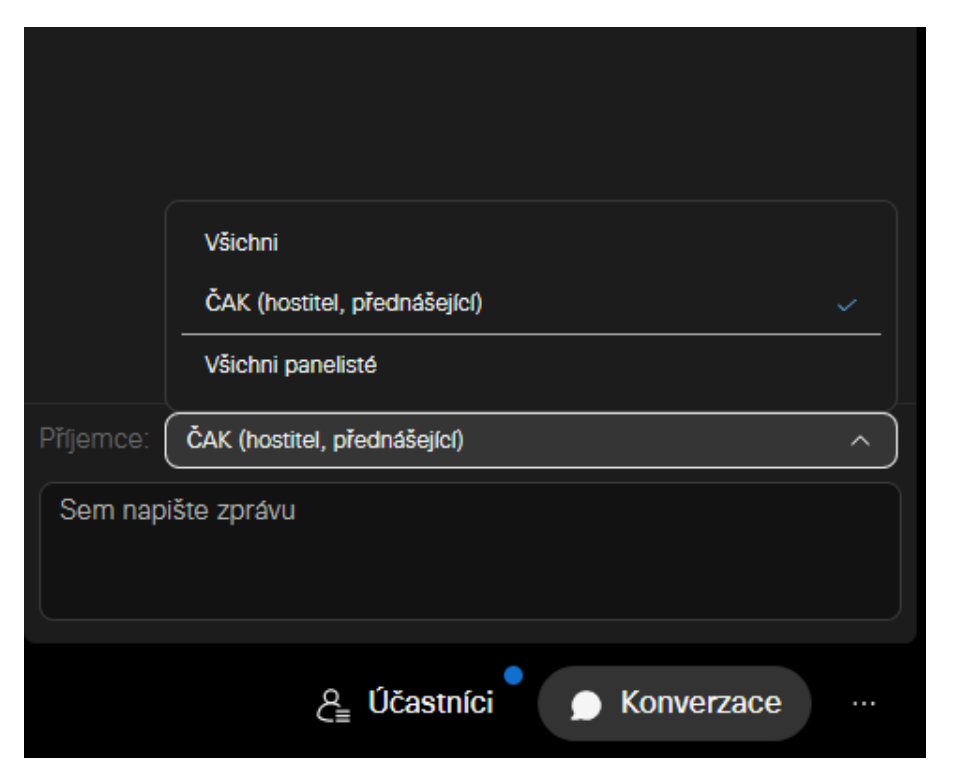

**Upozornění: po zahájení v události uvidíte: 1) hostitele (Česká advokátní komora), 2) přednášejícího a 3) sebe jako účastníka. Ostatní účastníky nevidíte.**